# UC OATS-Outside Activities Tracking System

## Faculty with Category I Outside Activities

### **Category I Activities**

- Teaching, research, or administration of a grant outside the University
- Employment outside the University
- Assuming a founding or co-founding role of a company
- Assuming an executive or managerial position outside of the University

#### **UC Oats Tracking Process**

- Visit: https://ucmerced.ucoats.org/
- 2. Login to OATS

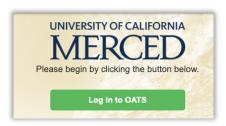

- 3. Sign in with two-factor authentication
  - a. UCM NetID & Password
- 4. Locate the reporting year by clicking the green arrows. OATS will always default to the current reporting year, please ensure you're in the correct fiscal year before proceeding. Example: You need to report activities for your 2019-20 Annual Report → click to fiscal year 2019-20 and proceed with your reporting.

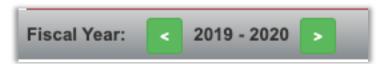

- 5. Locate the activity you need to report effort on in your activities list.
  - Prior approvals that have been requested and approved through the current reporting period will be included in your activities list.
- 6. Click on the Report Effort in the Actions column.

## Report Effort

- Follow the instructions for Reporting Effort on the UC OATS Training website.
- If needed, refer to Tips for Reporting Effort in OATS on APO's OATS Resources webpage for guidance.
- 7. Report on all of your activities; enter and report effort on Category II activities as needed.

- The instructions for <u>entering an activity</u> are available at the UC OATS Training website.
- 8. Certify Your Annual Report When you have entered and reported on all activities, you are ready to complete your Annual Certification. Click on Annual Certification.
  - → Annual Certification (2018)
  - If needed, the instructions for completing <u>Annual Certification with Activities</u> are available at the UC OATS Training website.